## How to change your cover image in Housemate Finder

1. To change your cover image, go to your profile and click "Change Cover Image". Then click "select your file"

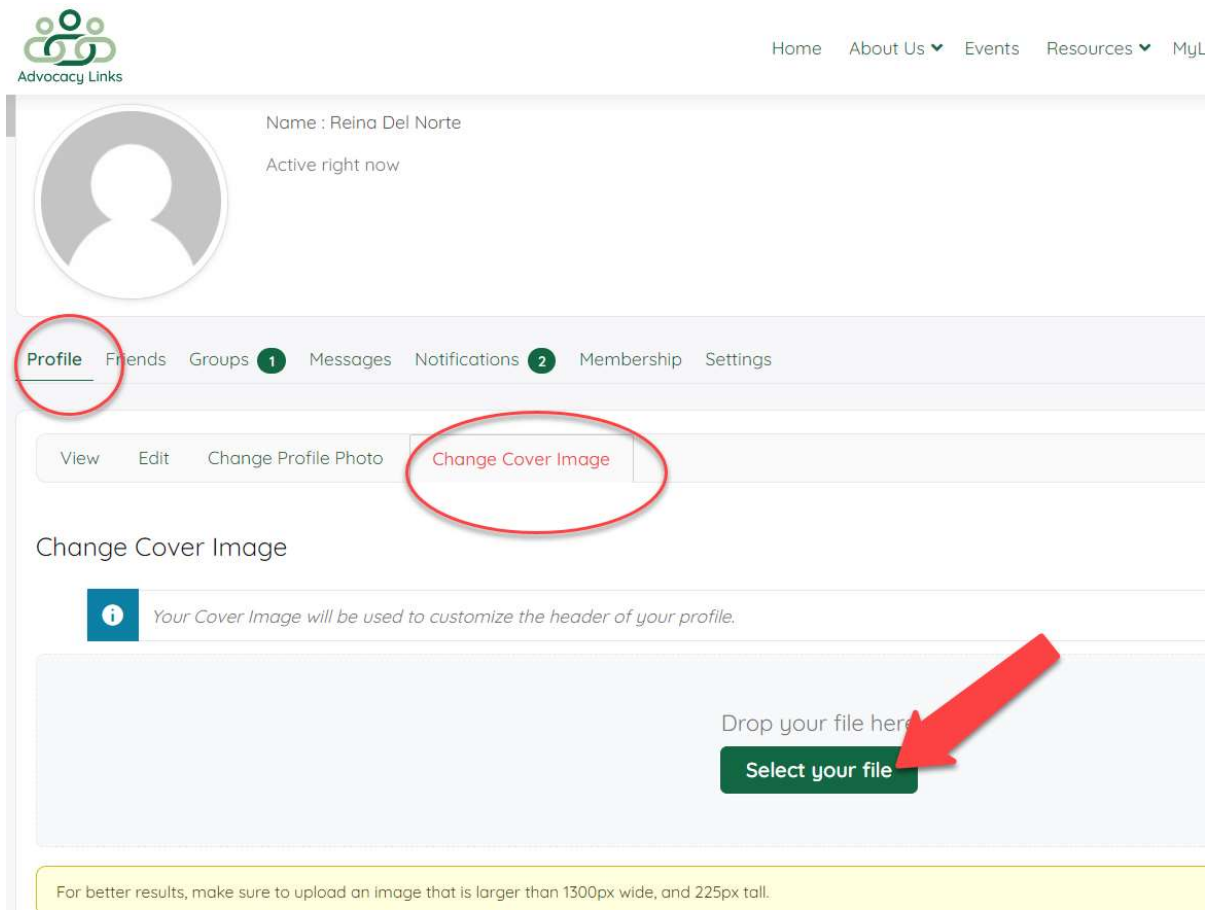

2. A browser window will appear. Choose the image you want and click "open".

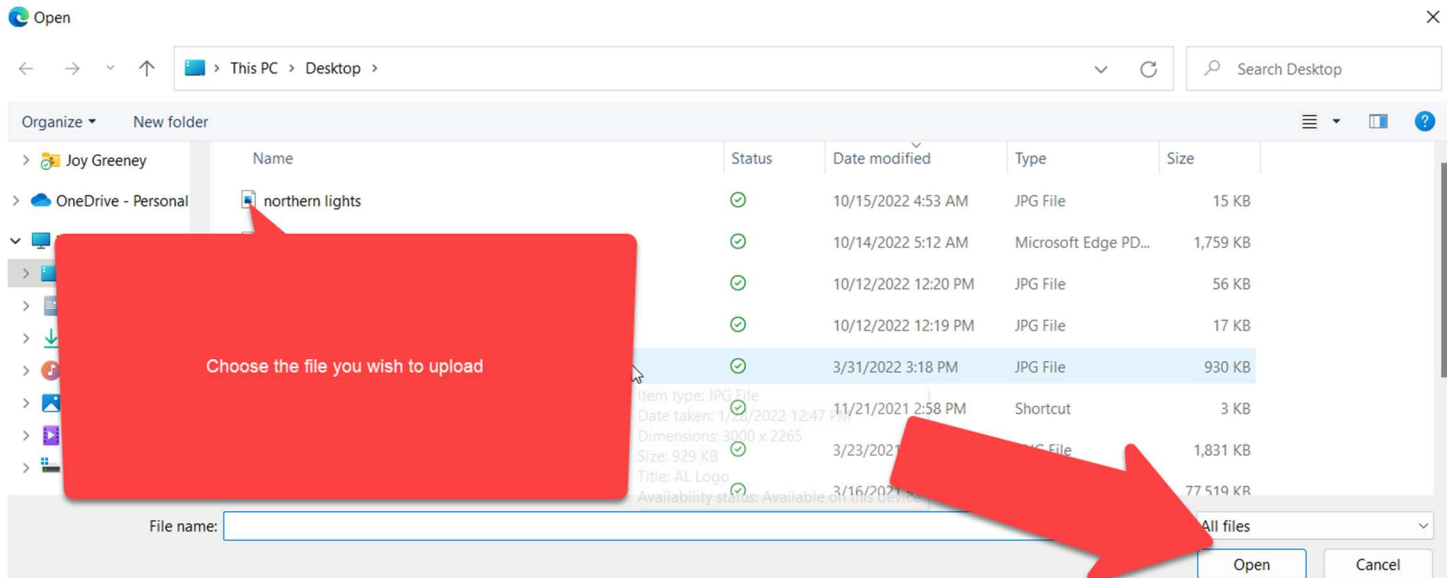

3. The new image will load into the cover image space.

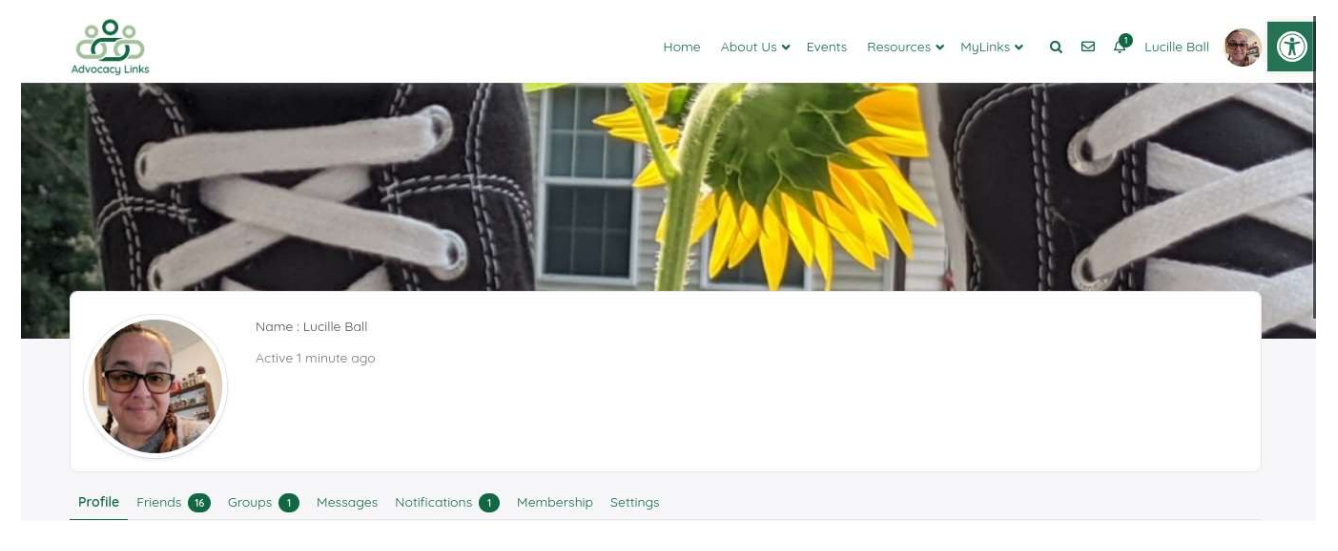

At any time if you wish to change you cover image, you must first DELETE the image that is there. Go to your profile, click "change cover image" tab and click "delete my cover image" at the bottom of the screen. This will free up the space for you to choose another image following the instructions above.

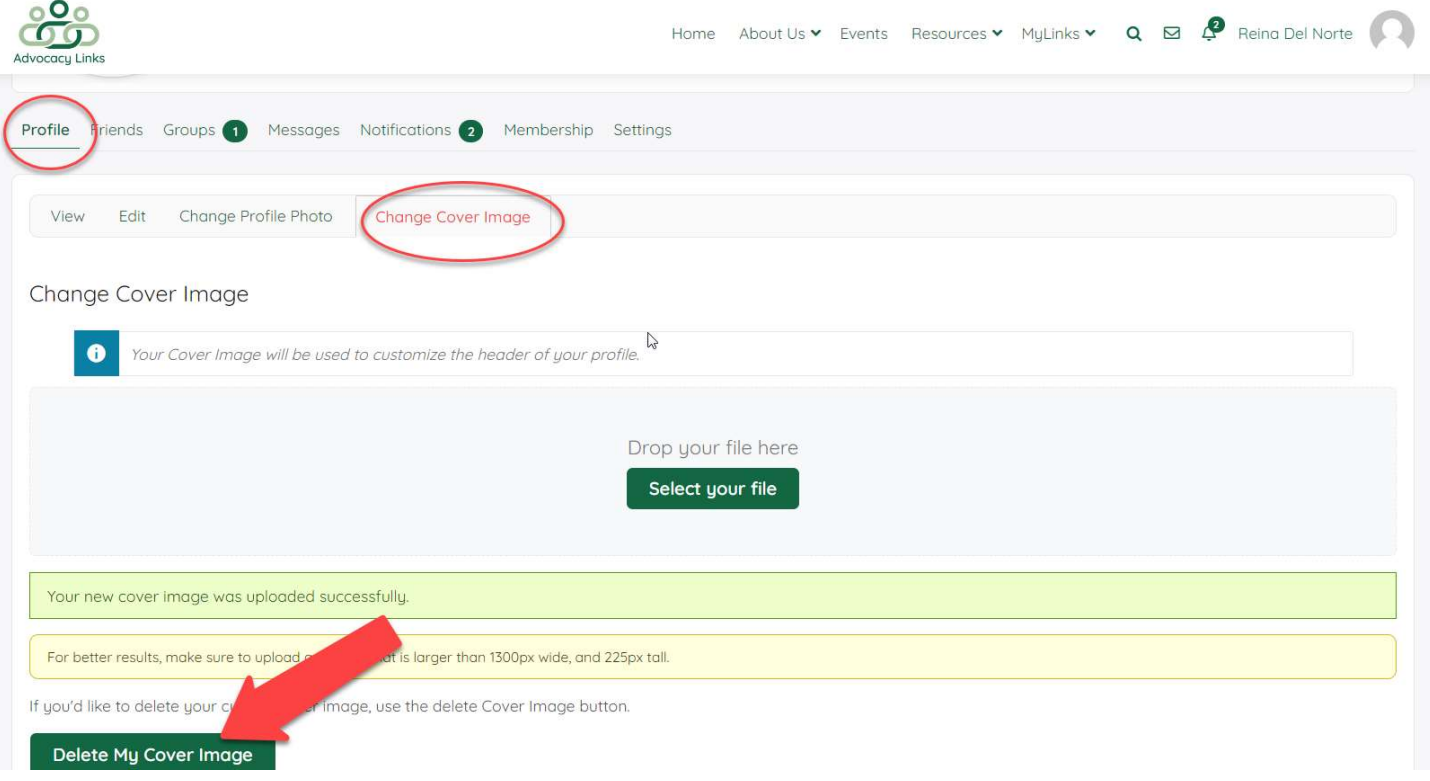